# **Updategids voor firmware AV Receiver 2023**

#### **Inleiding**

- Dit document beschrijft de procedure en voorzorgsmaatregelen voor het updaten van de firmware van de AV Receiver 2023.
- Wanneer zich een fout voordoet tijdens het updaten van de firmware, kan de AV Receiver 2023 onbruikbaar worden. Zorg ervoor dat u de onderstaande procedure en voorzorgsmaatregelen grondig leest alvorens de firmware te .updaten

#### **Doelmodel en firmwareversie**

Het updateprogramma kan worden gebruikt voor de firmwareversies van de hieronder getoonde modellen.

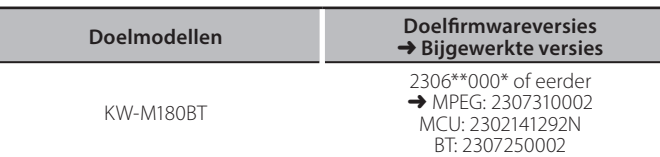

## ∕≕

Voor meer informatie over hoe u de firmwareversie kunt controleren, raadpleegt u "De firmwareversie controleren" hieronder.

#### **Workflow**

- Stap 1. Download de firmwarebestanden en kopieer ze naar het USB-geheugen.
- Stap 2. Werk de firmware bij. (Het duurt ongeveer 5 minuten.)
- Stap 3. Controleer dat de firmware is bijgewerkt.

#### **Het updatemedium aanmaken**

Maak het updatebestand aan op uw PC.

- 1. Download de updates van de website.
- 2. Decomprimeer het gedownloade bestand.
- 3. Kopieer het uitgepakte bestand naar de rootdirectory van de USB-opslag.
- **Voorzichtig**
- **· Om te updaten gebruikt u een USB-geheugenapparaat met de** geheugenapparaten die andere specificaties hebben is niet mogelijk. specificaties die hieronder worden weergegeven. Updaten via USB-**USB-standaard: USB 2.0 Capaciteit: 8 GB tot 32 GB Bestandensysteem: FAT 32**

USB img.\*\*\*\*CW\_133F\_MPG\_23Y smx.\_\*\*NAT\_MCU\_23Y MVA.\*\*\*\*CW\_BT\_23Y

- Blanco .<br>Blanco .<br>Blanco . Kopieer de updater niet naar een apparaat dat audiobestanden bevat. Blanco . USB-geheugen wordt sterk aanbevolen.
- De update kan niet worden uitgevoerd wanneer het updateprogramma in een onderliggende map is geplaatst.
- Wanneer de bestandsnaam van het updateprogramma gewijzigd is, kan de update niet worden uitgevoerd.

### **De firmwareversie controleren**

1. Druk op de knop  $\langle \bullet \rangle$ .

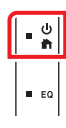

2. Raak [Settings] aan.

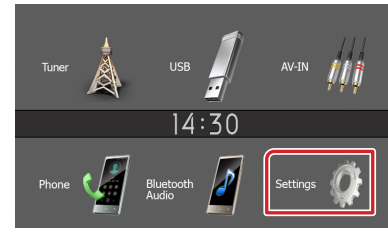

3. Raak [Information] aan.

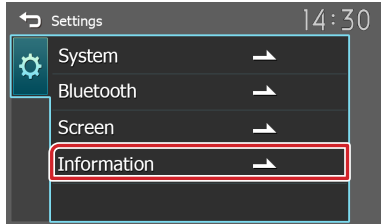

4. Controleer de versie.

#### **Het programma bijwerken**

- 1. Sluit de USB-opslag aan. Het bevestigingsbericht verschijnt.
- 2. Raak [Yes] aan om het bijwerken te starten. (het duurt ongeveer 5 minuten.)

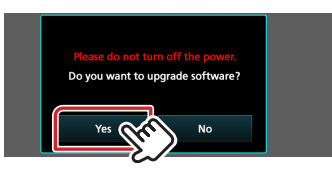

Waarschuwing: Mogelijk blijft het scherm enkele seconden lang leeg.

Wacht alstublieft een aantal minuten, zelfs als het bijwerken lijkt te stoppen. Ontkoppel het USB-geheugen niet of schakel de stroom van het apparaat niet uit tijdens het updaten.

- 3. Nadat het bijwerken is voltooid, wordt het systeem opnieuw .opgestart
- 4. Verwijder het USB-geheugen.
- 5. Controleer of de firmwareversie is bijgewerkt door "De firmwareversie controleren" te raadplegen.

#### **Voorzorgsmaatregelen**

- Parkeer het voertuig op een veilige plek voordat u de update gaat uitvoeren. Laat de motor lopen om te voorkomen dat de accu leegraakt.
- Zet de motor of de stroom van de AV Receiver niet uit tijdens het bijwerken. De update kan niet correct worden uitgevoerd en de AV Receiver kan onbruikbaar worden.